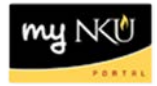

## **MSS – Display Working Times**

**Location(s):**

**myNKU – MSS tab**

**Purpose:** Perform this procedure when you need to display time recorded, account assignment, approver, and approval status.

- 1. Log into myNKU
	- a. [https://myNKU.nku.edu/irj/portal](https://mynku.nku.edu/irj/portal)
- 2. Select the MSS tab.
- 3. Click Display Working Times.

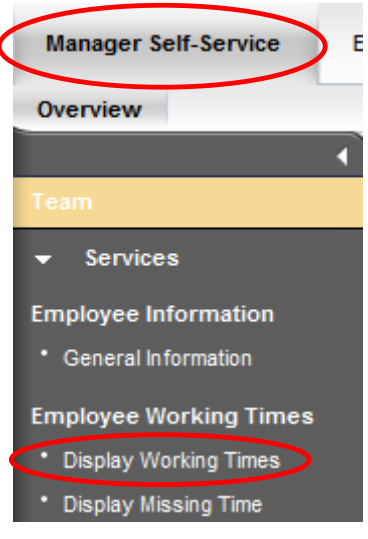

4. Click Get Variant.

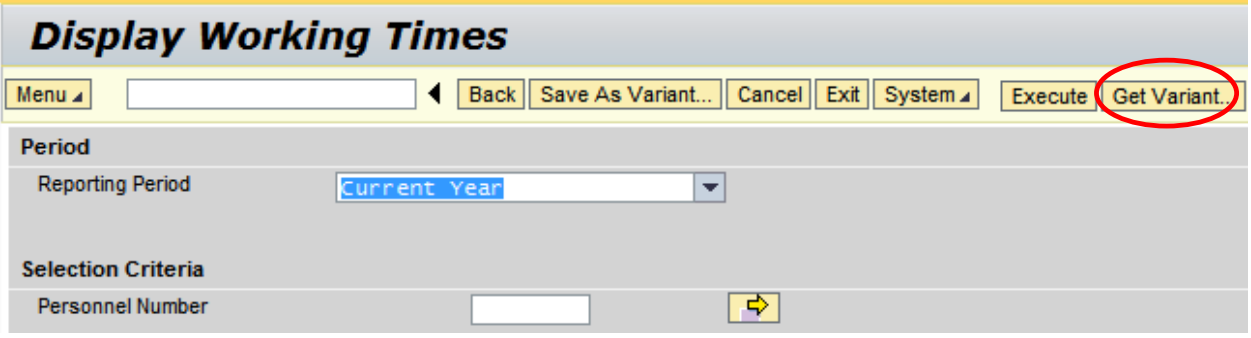

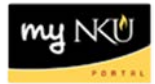

- 5. Select either BIWEEKLY or MONTHLY.
- 6. Click Enter.

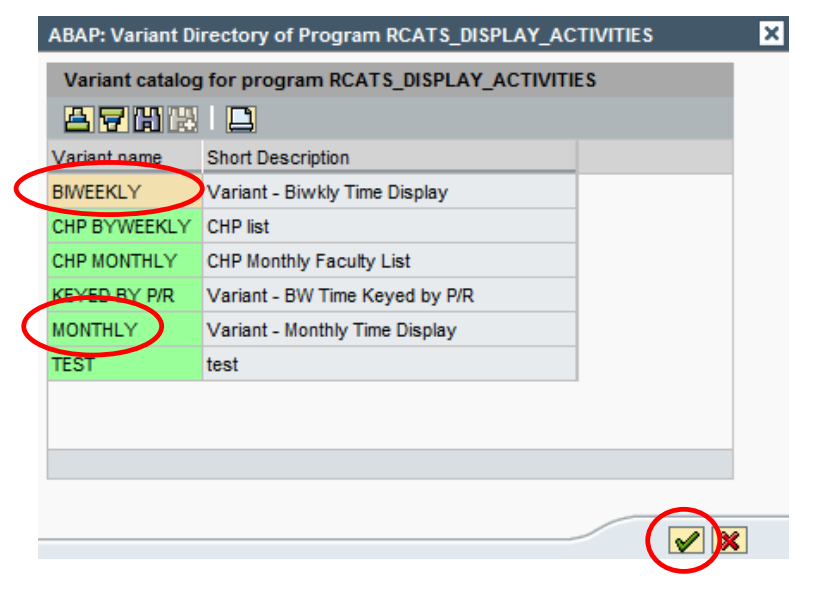

7. Enter the payroll period as indicated in the email from Cathy Wisher, Payroll Manager.

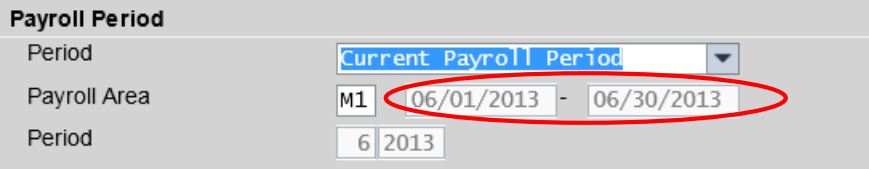

8. Click Execute.

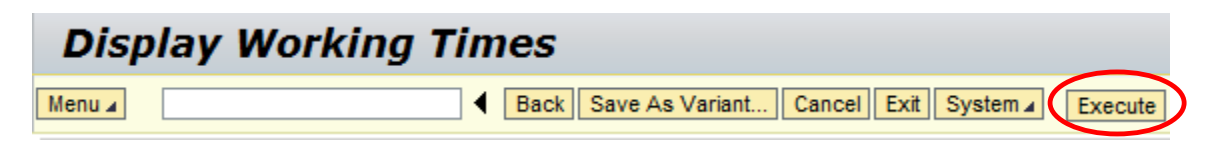

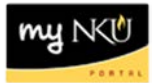

9. The working times data is displayed.

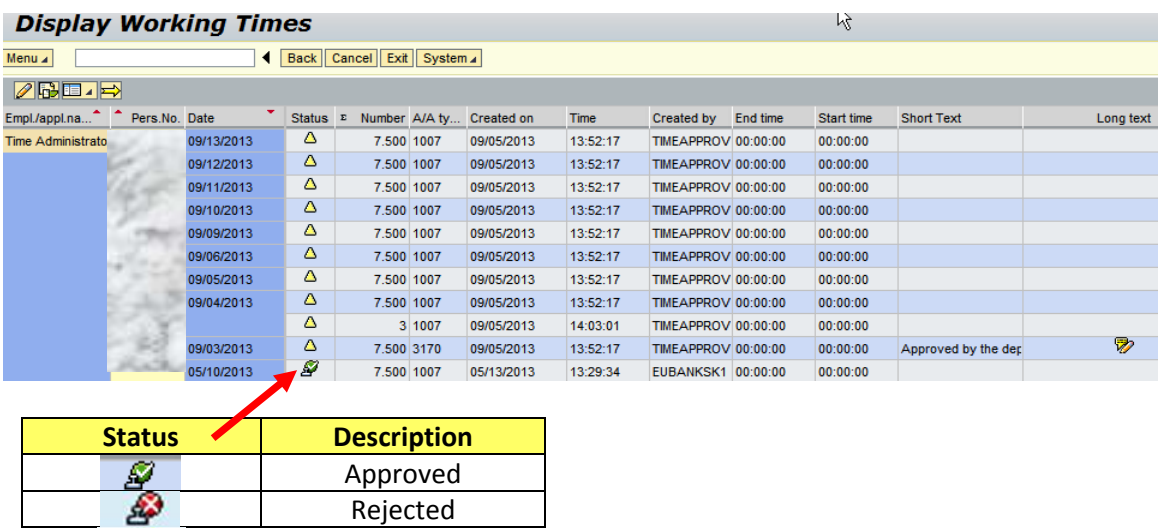

If there are mutliple statuses (see legend above) in the report, you may alter the view of the report. This will allow the Time Administrator to easily filter for a particular status. After the report has been generated:

Pending

1. Click Change Display

Δ

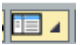

2. Select the Status you wish to view

**Note:** The Change Display icon will only be enabled if there are multiple status on the report. If the only status is 'Approved' the icon will not be enabled. If you only want to view the "pending" time/absences, select 'Only released for approval.'

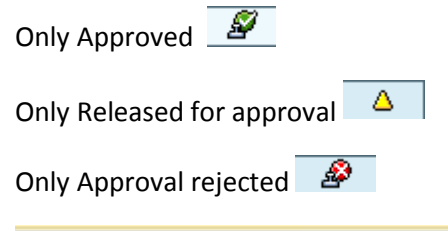

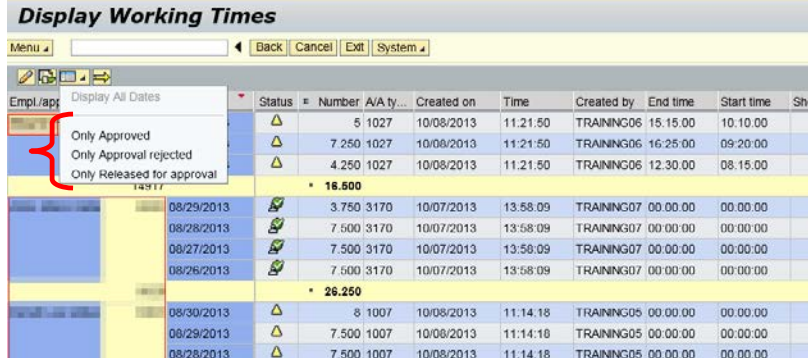

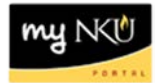

## **To export Display Working Times:**

After the report has been generated:

- 1. Click Additional Functions twice  $\Rightarrow$
- 2. Click Export
- 3. Select Spreadsheet

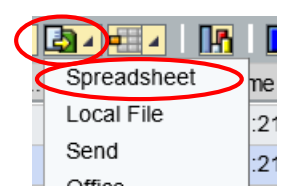

- 4. Select Excel (in office 2007…) from the dropdown arrow
- 5. Click Continue.

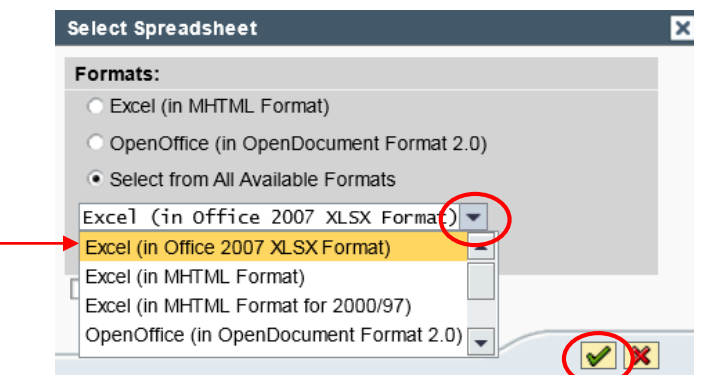

- 6. Indicate where the excel file should be saved
- 7. Enter a File Name
- 8. Click Save

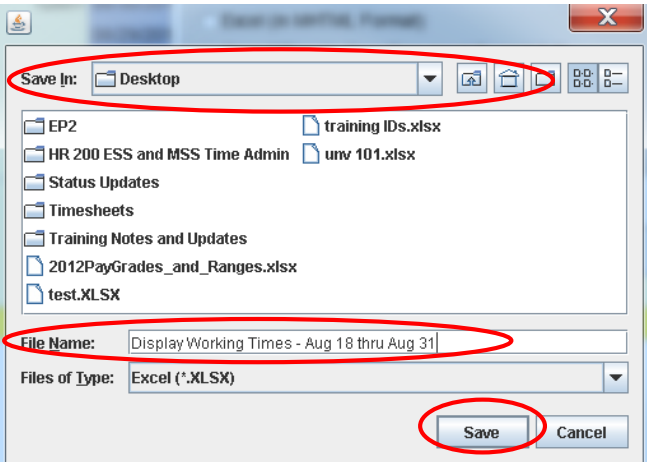

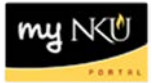

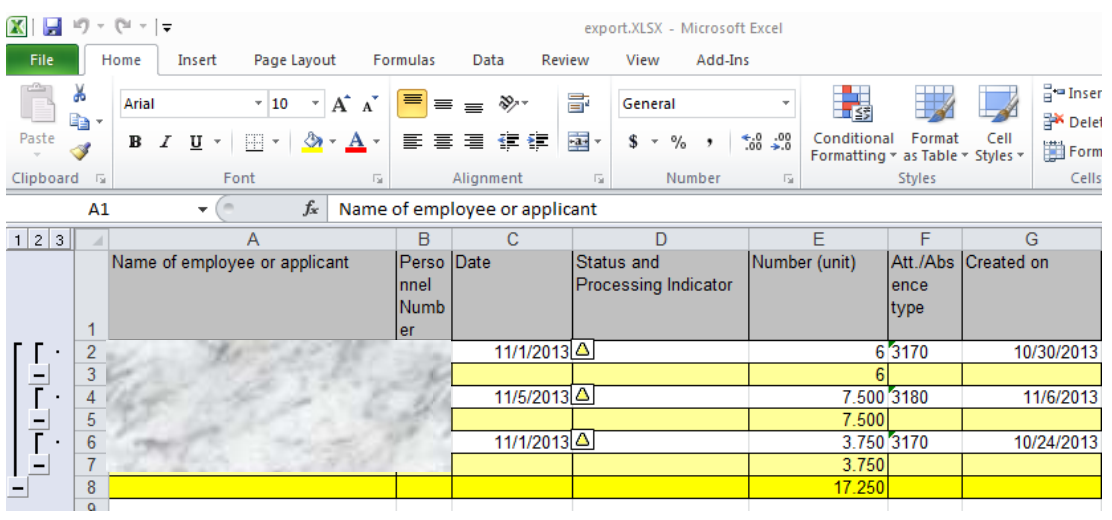

## 9. The report will then be generated in Microsoft Excel

**Note:** Print from Excel **if** a hard copy is needed.

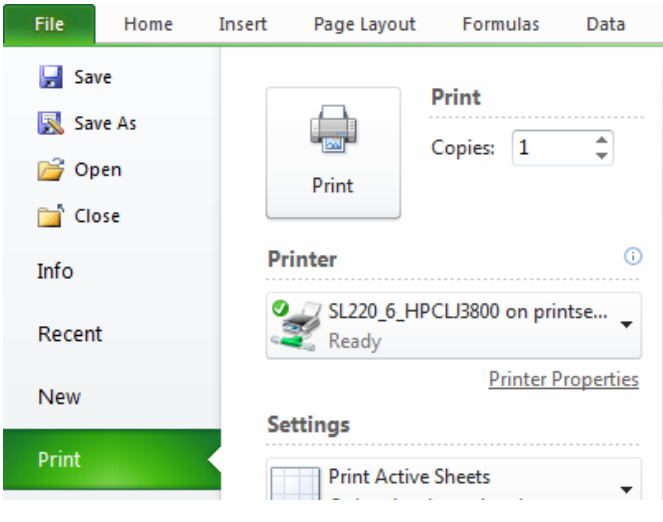

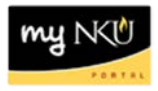

## **Additional Tips & Tricks:**

Can run the report in different modes to verify process under processing status (EX. Process Status 20 will only show people that need to be approved)

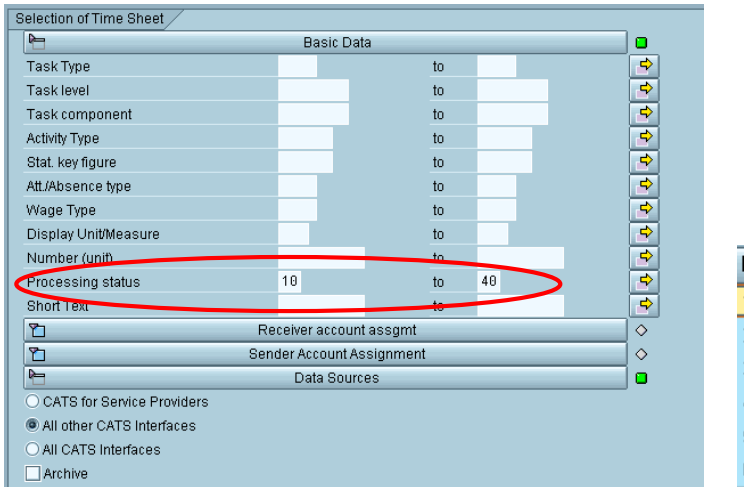

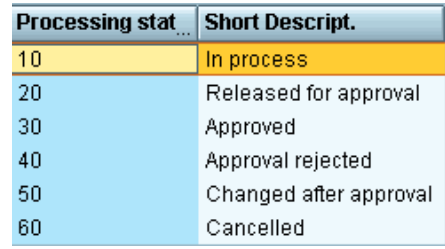

For multiple personal assignments list in excel, right click to copy cells

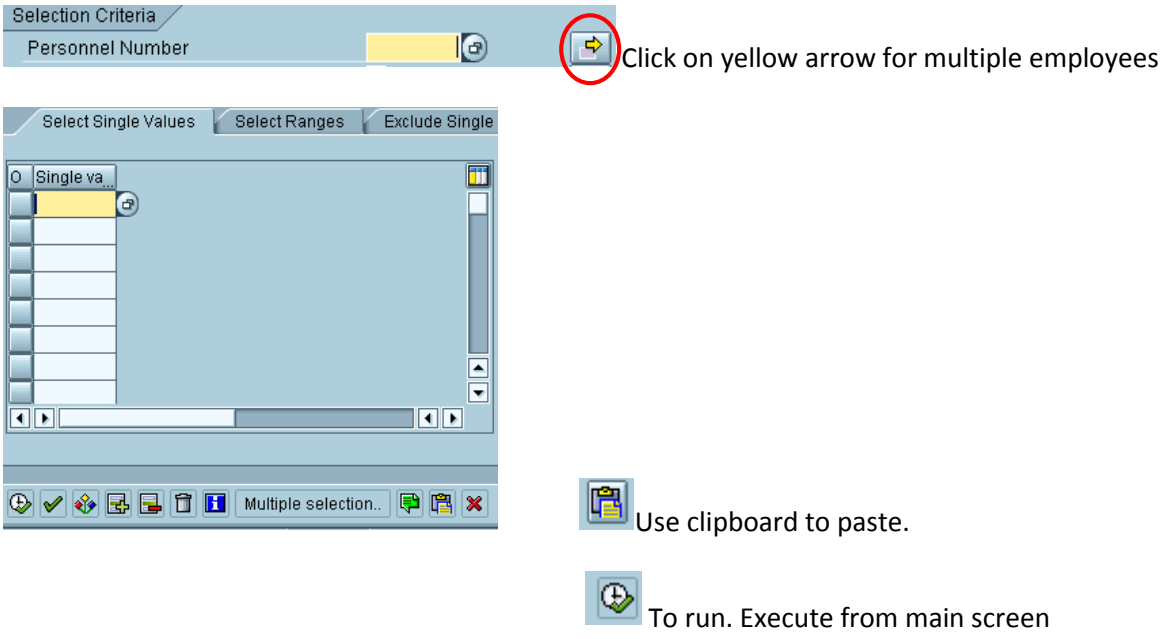